**V tem prispevku**

# Obračun 13. plače, božičnice – brez ugodnejše davčne obravnave (z dohodnino in vsemi prispevki)

Zadnja sprememba 06/12/2023 3:33 pm CET | Objavljeno 06/12/2023

Navodilo je namenjeno vsem, ki boste izplačevali 13. plačo, božičnico ter za ta izplačila ne boste upoštevali posebne davčne obravnave. **To pomeni, da bodo od celotnega dohodka obračunane vse dajatve (tako dohodnina, kot vsi prispevki).**

## **Izplačilo božičnice kot sestavni del plače tekočega meseca**

Obračun božičnice je vedno ločen obračun od samega obračuna plače. Ko dodajamo nov obračun, nas program vpraša kaj želimo obračunati. Izberemo predlogo Božičnico. Pri podatku Osnove obračuna lahko izberemo kar Prenesi iz zadnjega obračuna plače. Potrdimo!

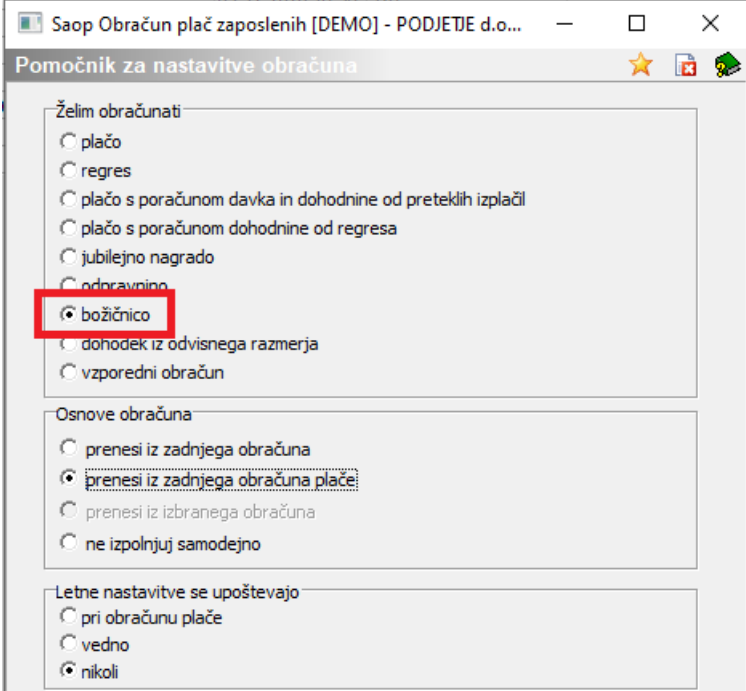

Odprejo se nastavitve za obračun:

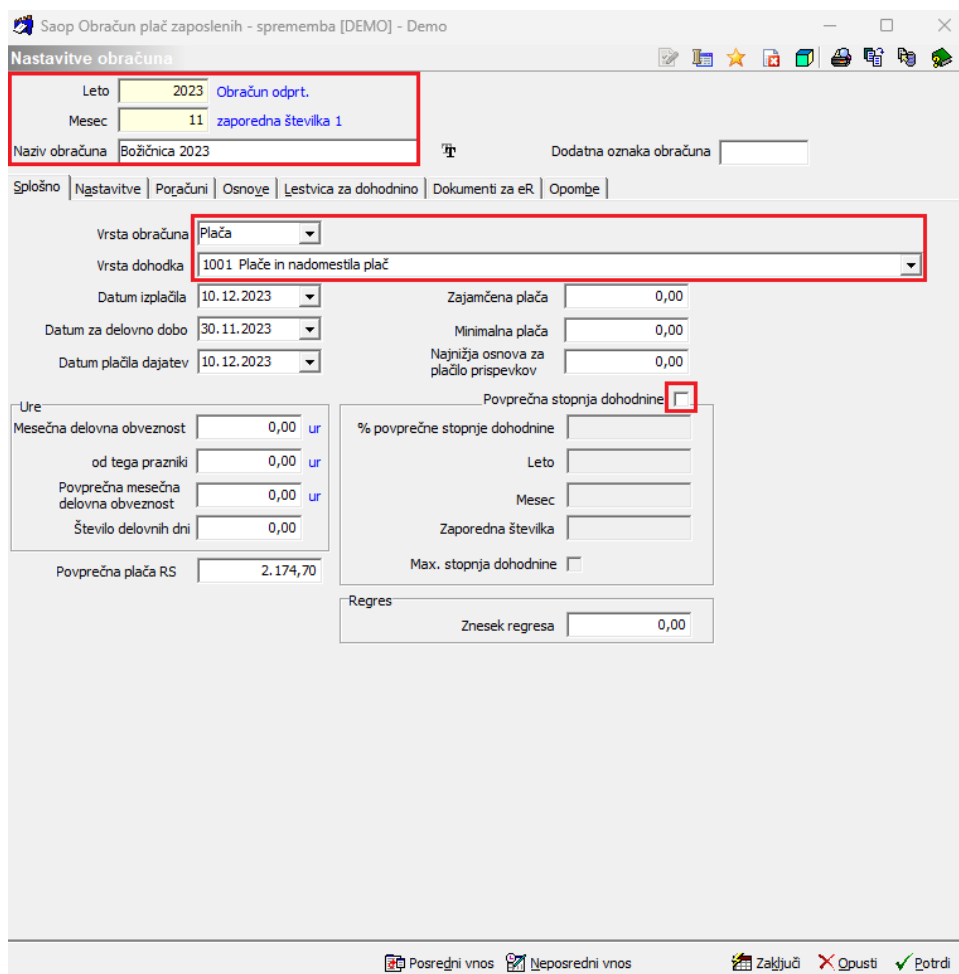

Izpolnimo naslednje podatke: Leto, Mesec 11 (mesec mora biti enak, kot je bila plača, s katero bomo združili osnovno za dohodnino !!!). Zaporedno št. program sam predlaga, prav tako naziv, ki pa ga lahko poljubno spremenimo.

Pomembno je, da na prvem zavihku **Splošno** izberemo podatek Vrsta obračuna **Plača** ter ustrezno **vrsto dohodka 1001**. eDavki pri oddaji XML datoteke kontrolirajo vrsto dohodka za REK-O obrazec ter dohodninsko vrsto dohodka. Če nista usklajeni, nam bo javljalo napake pri oddaji REK-O obrazca. Datum izplačila, datum za delovno dobo ter datum plačila dajatev ustrezno izpolnimo. Program nam sam ponudi, da se bo Dohodnina obračunala po povprečni stopnji iz zadnjega obračuna plače. Vendar je potrebno, če želimo, da se dohodnina združi na predhodni obračuna plače, to kljukico izklopiti in se postaviti na zavihek Poračuni.

Na zavihku Poračuni označimo, da želimo pripraviti Poračun dohodnine. Določimo obdobje za poračun. Ker želimo pripraviti poračun glede na plačo za mesec november 2023, vpišemo obdobje od 2023-11-1 do 2023- 11-1 (tako kot smo imeli odprt obračun novembrske plače).

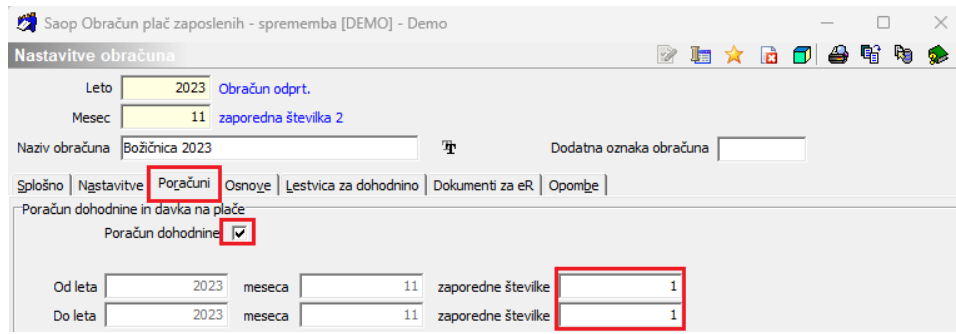

Na drugem zavihku Nastavitve nam program že vse postavke odkljuka, ker npr. pri božičnici ne bomo obračunali kreditov. Le-ti so bili namreč že obračunani pri obračunu redne plače za mesec november. Nastavitve obračuna potrdimo s klikom na gumb **Potrdi**.

### **V vrste obračuna si je potrebno vnesti novo vrsto obračuna (če je še nimamo iz preteklih let)**:

Šifranti…Sistem obračuna…Vrste obračuna…Dodamo novo vrsto obračuna (če je še nimamo) na prvo prosto šifro od npr. 100 dalje…Pod podatek naziv vpišemo poljubni naziv, kateri se bo izpisal na obračunskem listu npr. Božičnica.

Pri podatku **Šifra grupe obračuna** izberemo 1-Bruto izplačilo v breme izplačevalca, **Šifra REK** izberemo B01 – Plača, **Grupa M** izberemo R-Redno delo, **Grupa S** izberemo S06 – Plačilo za poslovno uspešnost (brez zneska, zajetega v vrsto doh. 1151).

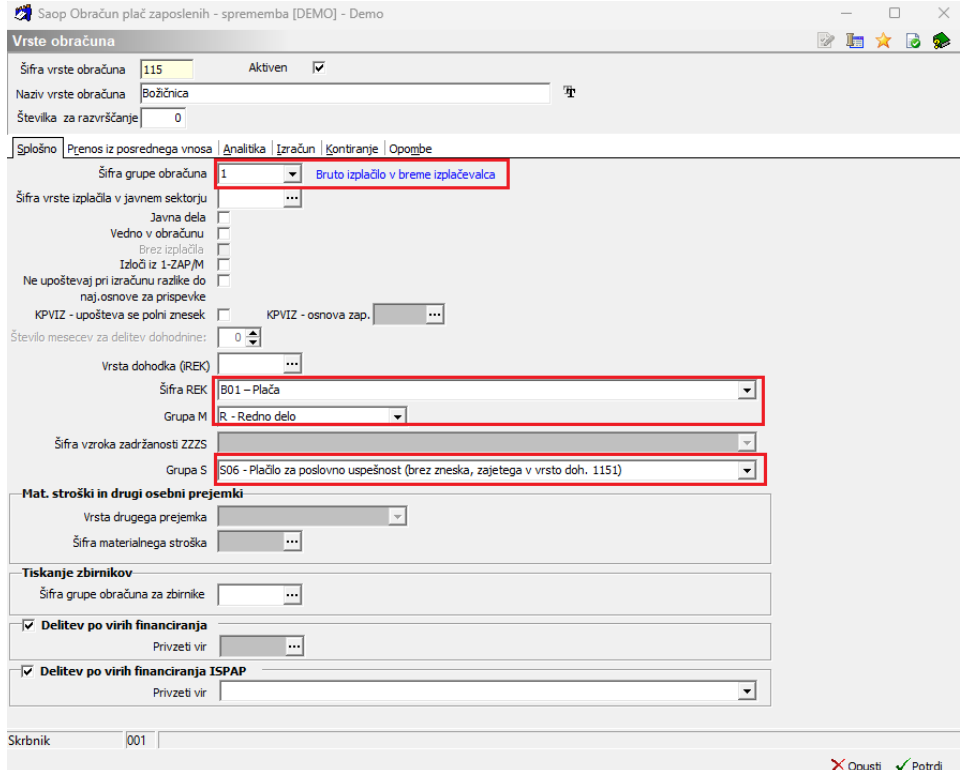

Izpolnimo tudi podatke na zavihku Izračun kot prikazuje spodnja slika. Pri

podatku Znesek izberemo Izračun Vnos.

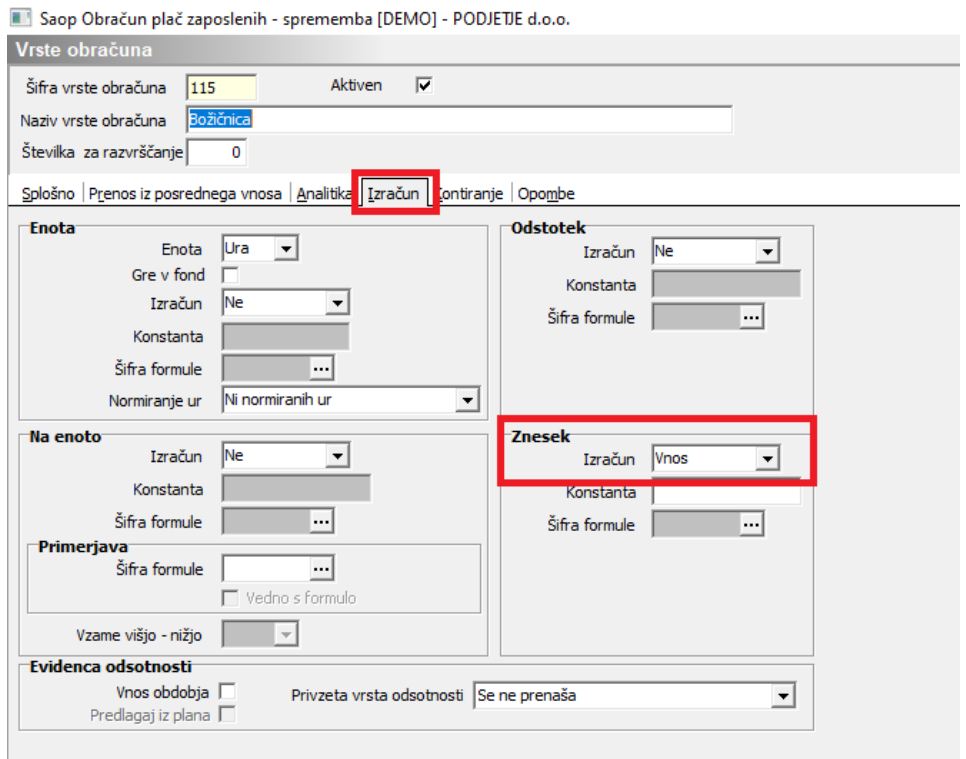

Vneseno vrsto obračuna potrdimo s klimo na gumb Potrdi. Bruto znesek božičnice po zaposlenih vnašamo na Obračunu plače na Neposrednem vnosu.

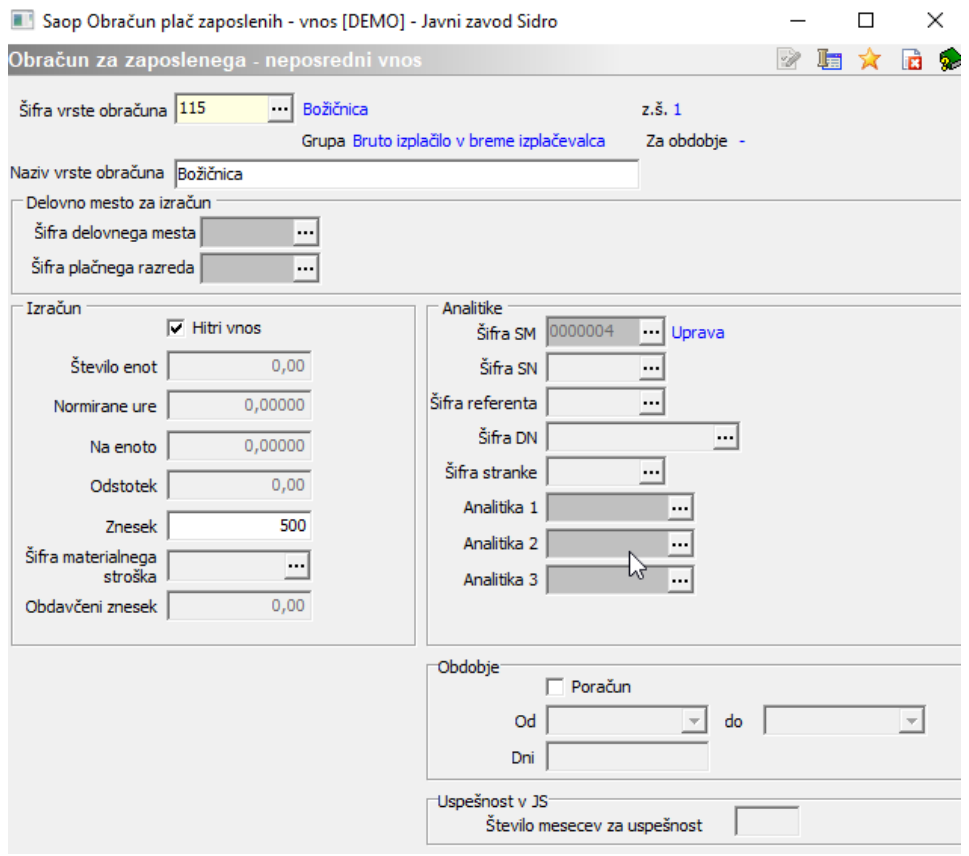

Če želimo božičnico vnašati v neto znesku, moramo na posameznem zaposlenem dodati vrstico ter na vnosu posamezne vrstice kliknemo na Neto, vpišemo dovoljeno razliko, katera se uporablja pri preračunu neto v bruto npr. 0,01 ter želeni neto znesek božičnice. Ob kliku na gumb Izračunaj program sam preračuna iz neto zneska na bruto znesek božičnice, katerega s pomočjo gumba Potrdi vpišemo pod znesek.

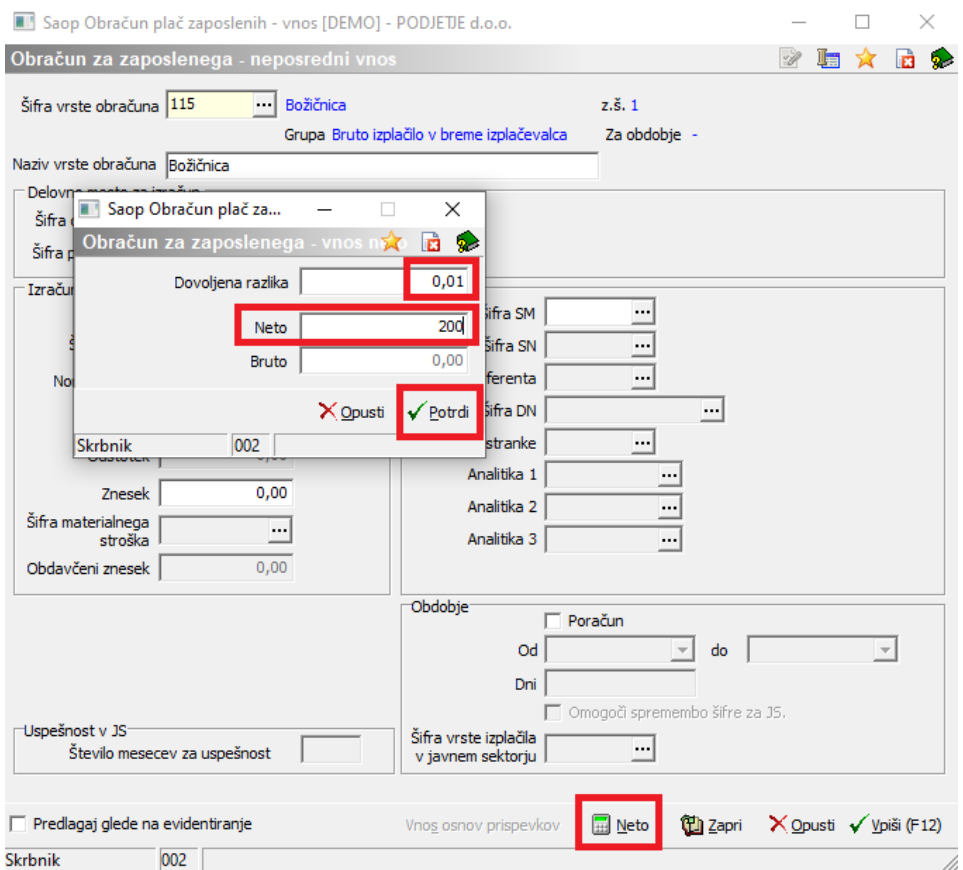

Ko so zneski božičnice po zaposlenih vpisani, poženemo obdelavo Obračunaj vse. V nadaljevanju izpišemo rekapitulacijo, prenesemo podatke v Plačilni promet, oddamo REK-O obrazec.

## **Izplačilo božičnice, ki ni opredeljena kot sestavni del plače**

Obračun božičnice je vedno ločen obračun od samega obračuna plače. Ko dodajamo nov obračun, nas program vpraša kaj želimo obračunati. Izberemo predlogo Božičnico. Pri podatku Osnove obračuna lahko izberemo kar Prenesi iz zadnjega obračuna plače. Potrdimo!

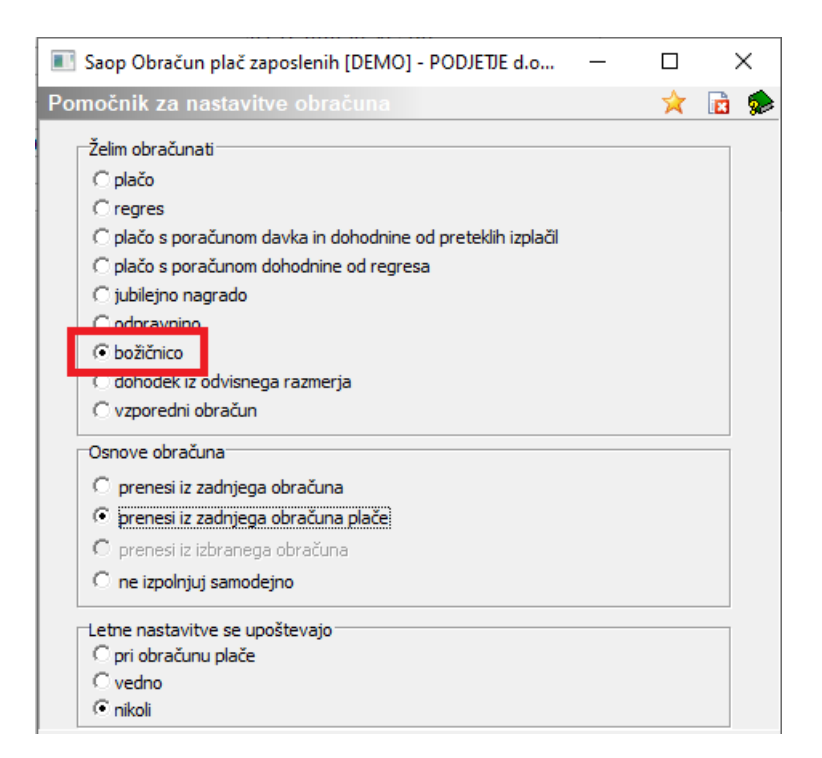

#### Odprejo se nastavitve za obračun:

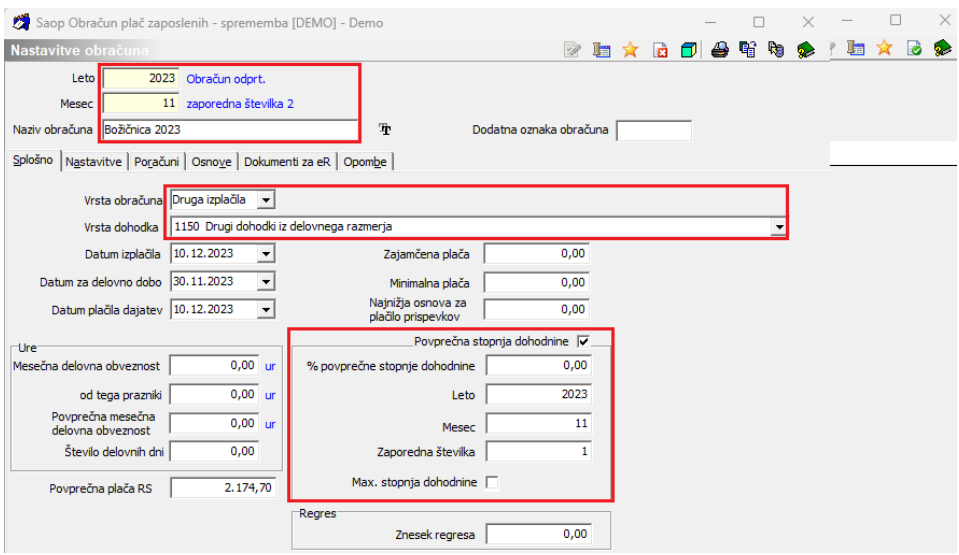

Izpolnimo naslednje podatke: Leto, Mesec. Zaporedno št. program sam predlaga (v našem primeru je božičnica 2 izplačilo, plača za mesec november pa je bila 1 izplačilo). Naziv obračuna se nam predlaga sam, katerega lahko spremenimo.

Pomembno je, da na prvem zavihku **Splošno** izberemo podatek Vrsta obračuna **Druga izplačila** ter ustrezno **vrsto dohodka 1150**. eDavki pri oddaji XML datoteke kontrolirajo vrsto dohodka za REK-O obrazec ter dohodninsko vrsto dohodka. Če nista usklajeni, nam bo javljalo napake pri oddaji REK-O obrazca. Datum izplačila, datum za delovno dobo ter datum plačila dajatev ustrezno izpolnimo. Program nam sam ponudi, da se bo Dohodnina obračunala po povprečni stopnji iz zadnjega obračuna plače ( v našem primeru je bil zadnji obračun plače za mesec 11, zap.

št.1).

Na drugem zavihku Nastavitve nam program že vse postavke odkljuka, ker npr. pri božičnici ne bomo obračunali kreditov. Nastavitve obračuna potrdimo s klimo na gumb Potrdi.

**V vrste obračuna si je potrebno vnesti novo vrsto obračuna (če je še nimamo iz preteklih let)**:

Šifranti…Sistem obračuna…Vrste obračuna…Dodamo novo vrsto obračuna (če je še nimamo) na prvo prosto šifro od npr. 100 dalje…Pod podatek naziv vpišemo poljubni naziv, kateri se bo izpisal na obračunskem listu npr. Božičnica.

Šifra grupe obračuna: izberemo 9- Drugi osebni prejemek

Vrsta drugega prejemka: izberemo Drugi osebni prejemek

Šifra materialnega stroška: ob kliku na gumb **...** se nam odpre šifrant materialnih stroškov. Dodamo novo šifro materialnega stroška, npr. pod prvo prosto šifro ter vnesemo naziv materialnega stroška npr. božičnica. Potrdimo in Materialni strošek izberemo.

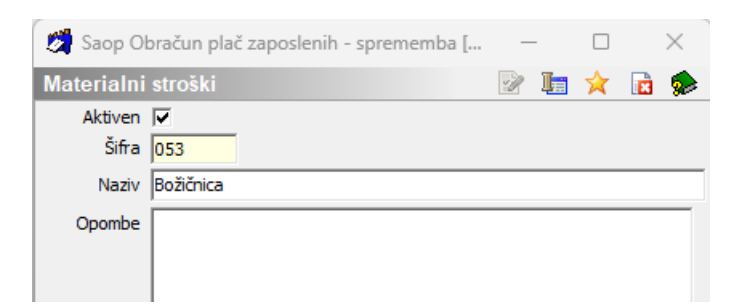

**Vrsta dohodka** (iREK) ob kliku na gumb **in** iz šifranta izberemo šifro 1109 Drugi dohodki iz delovnega razmerja. Šifra se bo upoštevala pri pripravi XML datoteke za eDavke. **Grupa M** izberemo R-redno delo.

**Vrsta drugega prejemka** izberemo Drugi osebni prejemki, **Šifra materialnega stroška** izberemo šifro materialnega stroška za Božičnico.

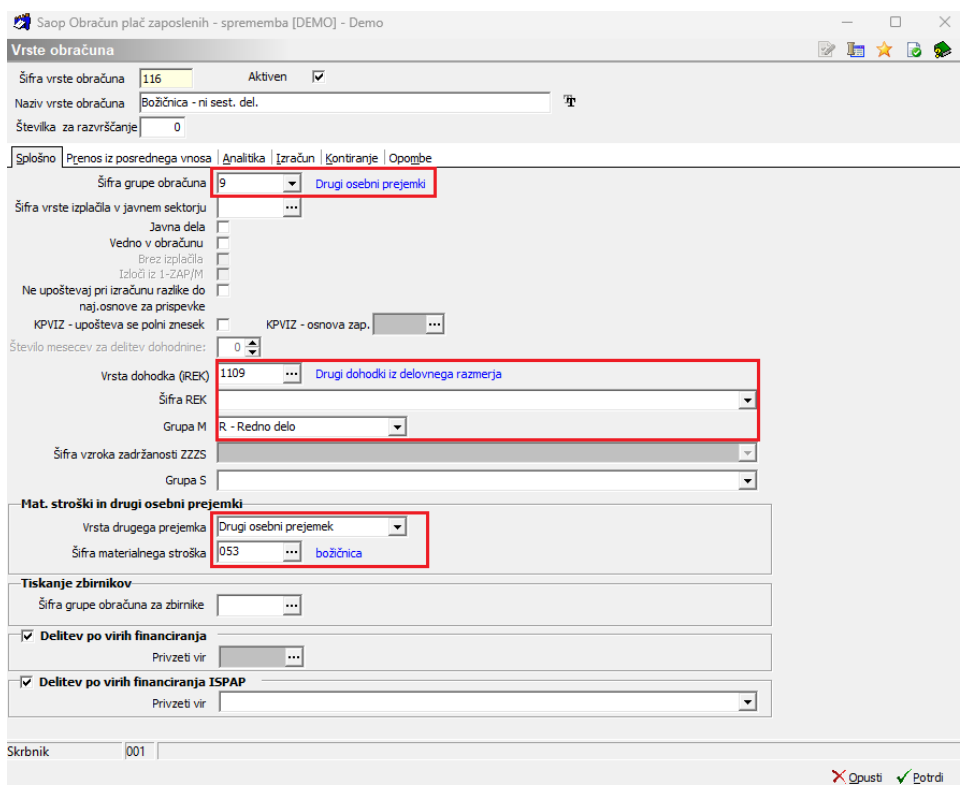

Izpolnimo tudi podatke na zavihku **Izračun** kot prikazuje spodnja slika:

V razdelku Enota pri podatku Izračun izberemo Konstanta, v polje Konstanta vpišemo število 1. V razdelku Znesek pri podatku Izračun izberemo Vnos.

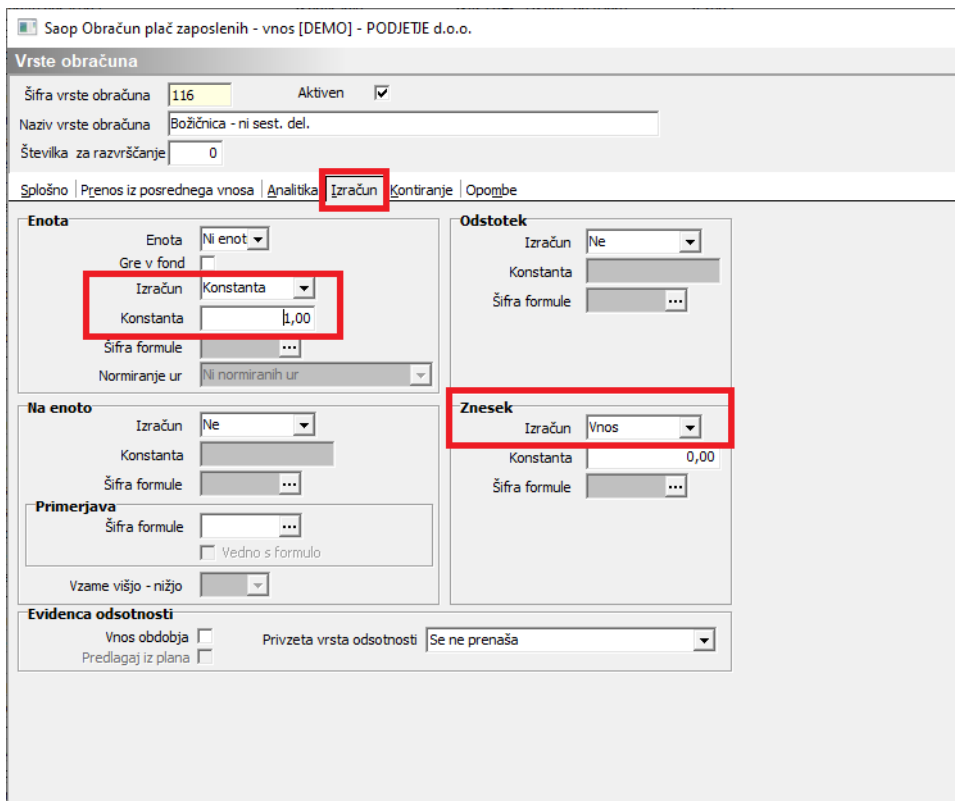

Vneseno vrsto obračuna potrdimo s klimo na gumb Potrdi.

Nadaljujemo:

Šifranti…Sistem obračuna…Obdavčitve materialnih stroškov…dodamo nov zapis.

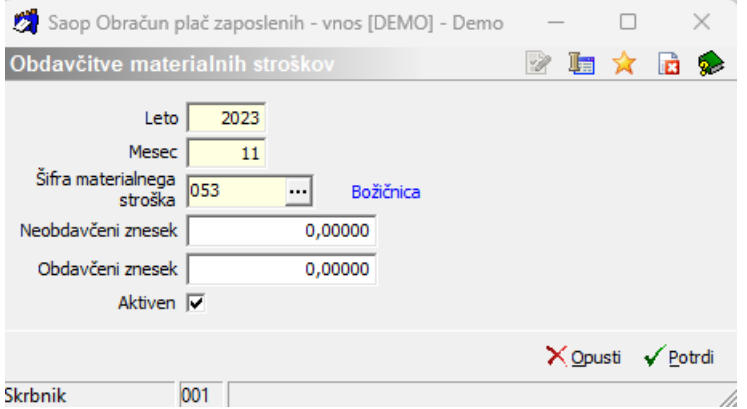

Vpišemo Leto in Mesec obračuna božičnice.

Šifra materialnega stroška – iz šifranta materialnih stroškov izberemo Božičnico, katero smo že predhodno vnesli v šifrant. Pod podatek obdavčeni in neobdavčeni znesek ni potrebno ničesar vpisovati.

Bruto znesek božičnice po zaposlenih vnašamo na Obračunu plače na Neposrednem vnosu.

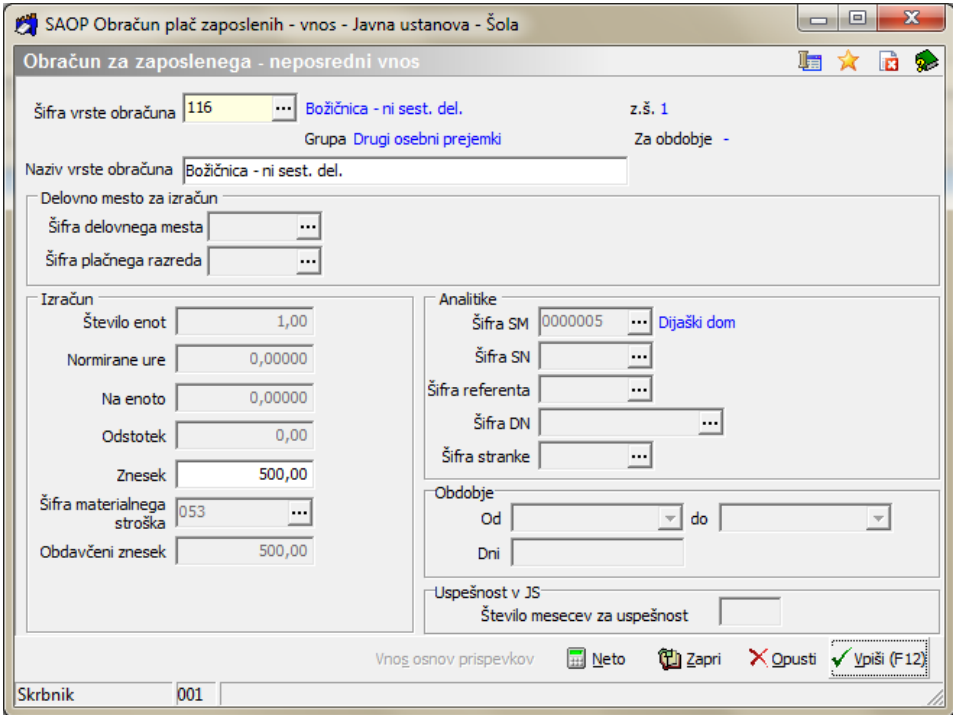

Če želimo božičnico vnašati v neto znesku, moramo na posameznem zaposlenem dodati vrstico ter na vnosu posamezne vrstice kliknemo na Neto, vpišemo dovoljeno razliko, katera se uporablja pri preračunu neto v bruto npr. 0,01 ter želeni neto znesek božičnice. Ob kliku na gumb Izračunaj program sam preračuna iz neto zneska na bruto znesek božičnice, katerega s pomočjo gumba Potrdi vpišemo pod znesek.

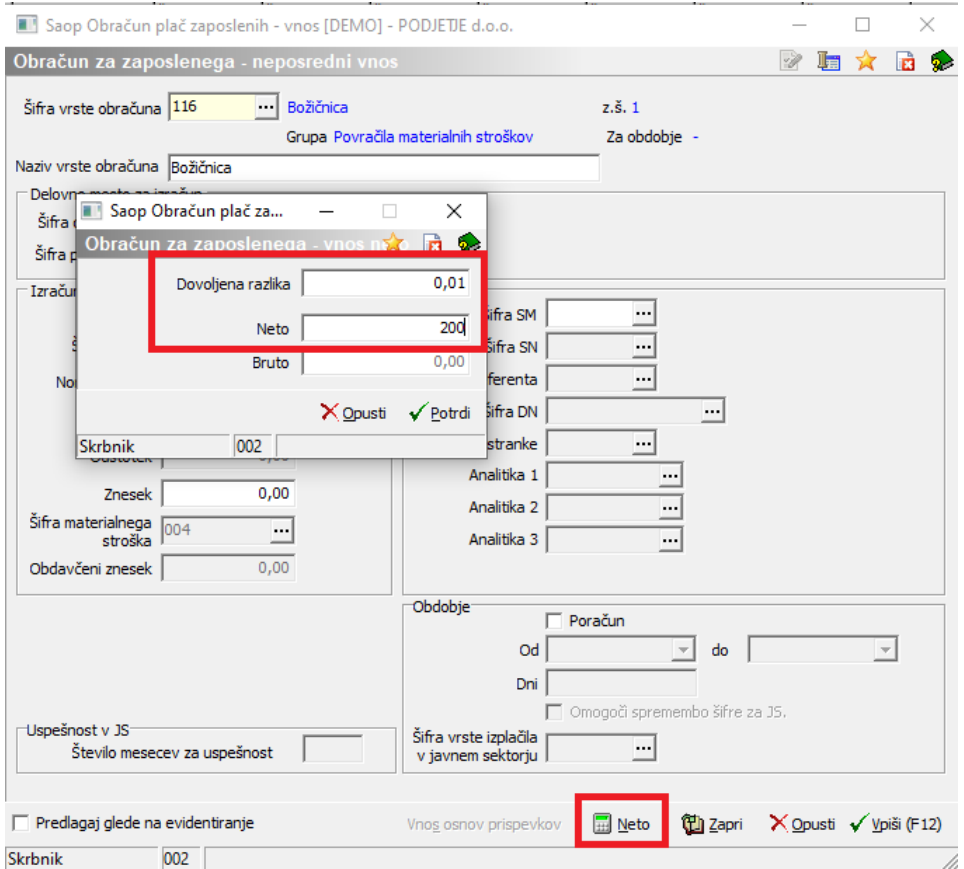

Ko so zneski božičnice po zaposlenih vpisani poženemo obdelavo Obračunaj vse. V nadaljevanju izpišemo rekapitulacijo, prenesemo podatke v Plačilni promet, prenesemo REK-O obrazec,…